# **PROCÉDURIER – FORMULAIRE DE RECONNAISSANCE**

#### **Pour accéder au formulaire de reconnaissance :**

**Option 1** : reconnaissance.saguenay.ca/Reconnaissance des organismes

**Option 2** : ville.saguenay.ca

La ville et vie démocratique (*encadré bleu)* Reconnaissance et soutien des organismes (*menu blanc*) Reconnaissance des organismes

Dossier de l'organisme Cliquez sur le bouton **Dossier de l'organisme** dans le bas de la page

Assurez-vous de cliquer sur le bouton **Transmettre** à la fin du formulaire afin confirmer les modifications. Votre répondant aura accès aux modifications uniquement lorsque vous aurez cliqué sur le bouton **Transmettre**.

## **Message d'erreur**

**Si un message d'erreur apparait lorsque vous cliquez sur le bouton Dossier de l'organisme ou si le site Internet indique que le formulaire est en mise à jour :**  lenav

- Accédez au formulaire à partir de l'accueil du site Internet de la Ville de Saguenay (voir option 2 ci-dessus).
- Effacez l'historique de navigation et recommencez le chemin complet à partir de l'accueil du site Internet de la Ville de Saguenay (option 2).

Si le formulaire demeure ouvert sans activité trop longtemps, un message d'erreur apparaitra et les informations non enregistrées seront supprimées.

## **Adresse courriel**

L'adresse courriel utilisée pour entrer dans le formulaire doit obligatoirement être une adresse **Gmail** (pour créer une adresse Gmail, voir le procédurier en [cliquant ici\).](https://ville.saguenay.ca/files/la_ville_et_vie_democratique/reconnaissance_des_organismes/comment_creer_une_adresse_gmail.pdf)

#### **Si le message ci-dessous apparait :**

Ce numéro REQ est déjà associé à un compte google différent.

Assurez-vous d'utiliser la bonne adresse courriel. Une seule adresse Gmail peut être associée à un organisme. Si une nouvelle personne désire remplir le formulaire, veuillez appeler au 418 698-3200, poste 4190.

**Si vous avez entré la mauvaise adresse courriel :** cliquez sur le bouton **Changer d'utilisateur** dans le haut à droite de l'écran et cliquez sur le premier lien *(https://formulaires.saguenay.ca/organisme/reconnaissance/logout).*

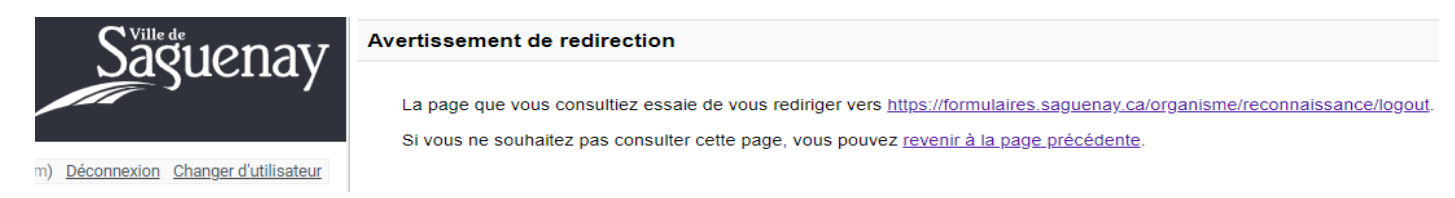

# **Bouton Enregistrer et continuer**

Pour passer à la page suivante, veuillez cliquer sur le bouton **Enregistrer et continuer** au bas de la page.

Chaque fois que vous cliquez sur le bouton **Enregistrer et continuer**, les données se sauvegardent temporairement. Si vous devez faire une pause, il est fortement recommandé de fermer le formulaire et d'y retourner par la suite. Si le formulaire demeure trop longtemps ouvert sans activité, un message d'erreur pourrait apparaitre.

À la fin du formulaire, vous devez cliquer sur le bouton **Transmettre** afin de confirmer les modifications.

**OOPS** Une erreur est survenue.

Veuillez réessaver S.V.P.

Connexion

# **Mise à jour du dossier de l'organisme**

Lors de la mise à jour annuelle, assurez-vous de mettre à jour toutes les questions du formulaire et de cliquer sur le bouton **Transmettre** afin de confirmer la mise à jour.

#### **Champ obligatoire**

Certaines questions sont obligatoires, elles sont identifiées avec un astérisque rouge (\*). Assurez-vous d'avoir répondu à toutes les questions. Si vous cliquez sur le bouton **Enregistrer et continuer** et que vous n'avez pas répondu à une question obligatoire, le champ devient rouge et vous ne pouvez passer à la page suivante.

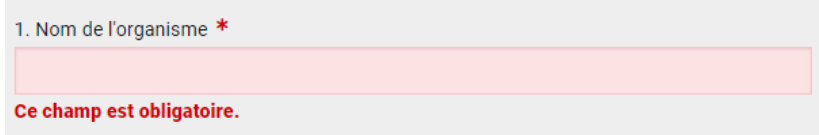

## **Coordonnées de l'organisme**

Après avoir rempli les champs obligatoires, lorsque vous cliquez sur le bouton **Ajouter adresse**, celle-ci est sauvegardée dans le haut de la page. Vous pouvez modifier et supprimer une adresse.

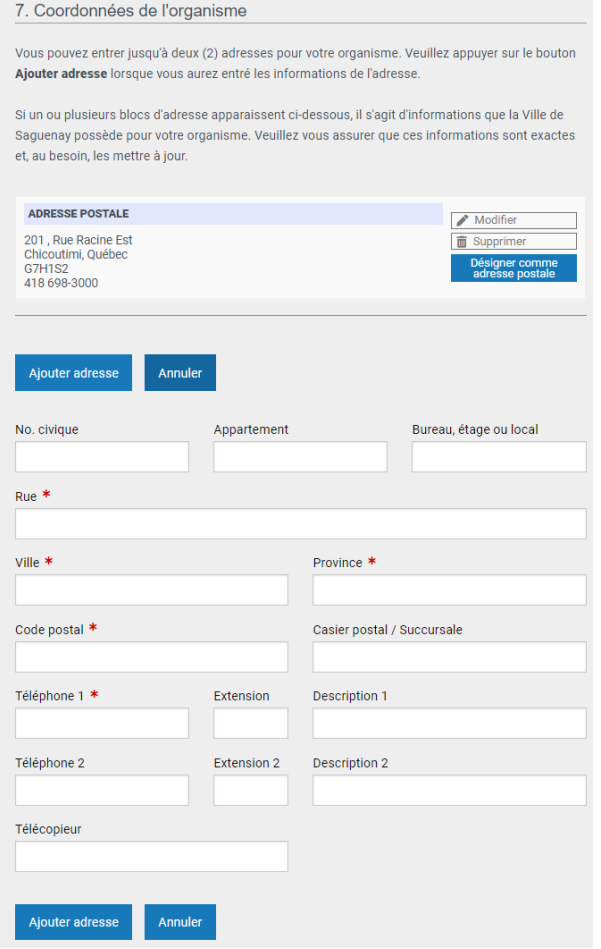

Si vous désirez modifier une adresse, cliquez sur le bouton **Modifier**. Le détail des champs apparaitra dans le formulaire. Une fois la modification terminée, cliquez sur **Sauvegarder**. Les informations modifiées se retrouveront dans le haut de la page.

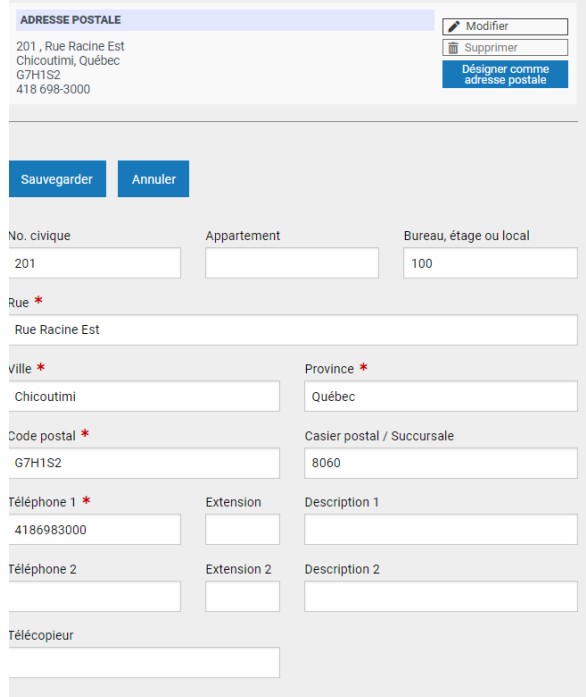

# **Contacts et membres du conseil d'administration**

Après avoir rempli les champs obligatoires, lorsque vous cliquez sur le bouton **Ajouter membre**, un résumé est sauvegardé dans le haut de la page. Vous pouvez modifier et supprimer une personne.

Si vous désirez voir les informations complètes ou modifier une personne, cliquez sur le bouton **Modifier**. Le détail des champs apparaitra dans le formulaire. Une fois la modification terminée, cliquez sur **Sauvegarder**.

 $\overline{\phantom{a}}$ 

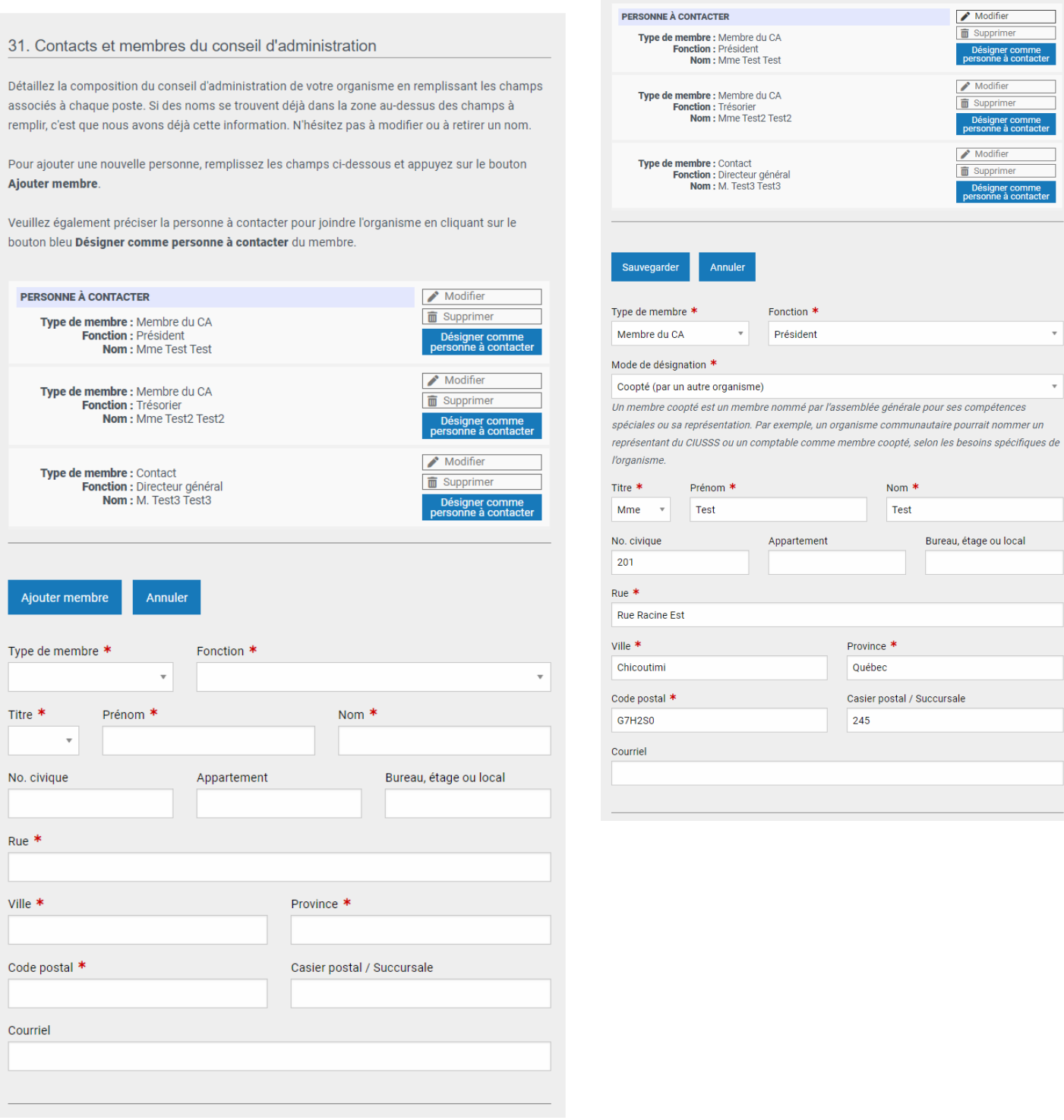

# **Évènements**

Vous devez remplir la section Évènements pour chaque évènement que votre organisme organise et dont vous souhaitez déposer une demande de soutien financier directement liée à l'évènement. Lorsque vous cliquez sur le bouton **Ajouter l'évènement**, un résumé s'affiche dans le haut de la page. Pour voir ou modifier l'évènement, cliquez sur le bouton **Modifier**. Lorsque la modification est terminée, cliquer sur le bouton **Sauvegarder**.

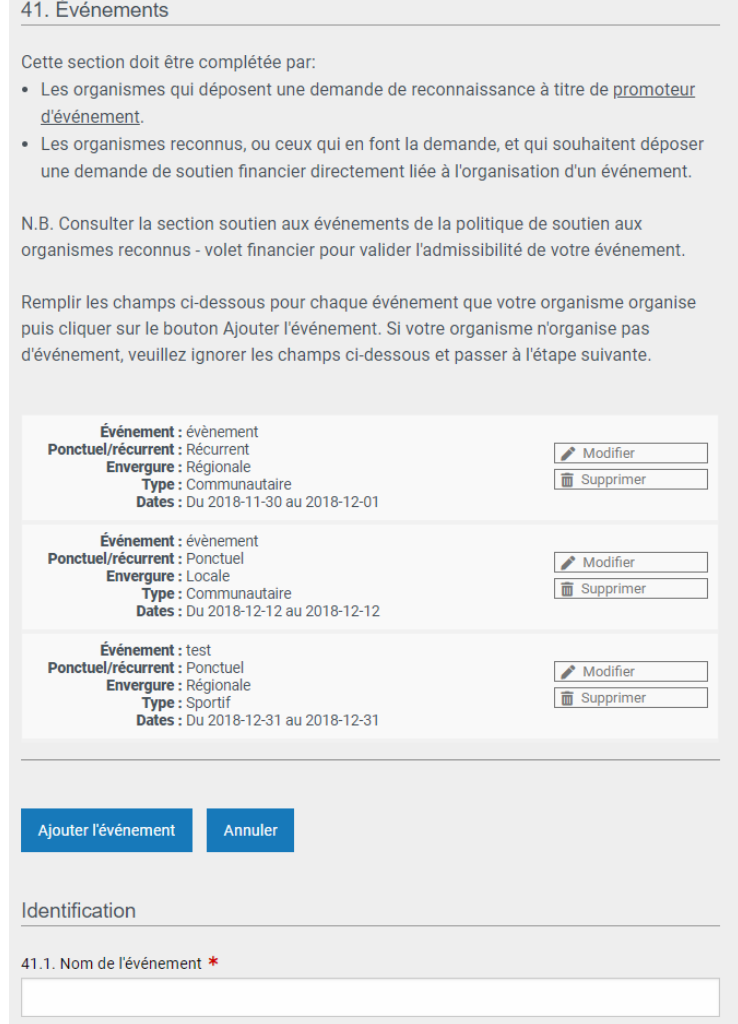

# **Imprimer**

Vous pouvez imprimer ou enregistrer une copie du formulaire en cliquant sur le bouton **Imprimer** dans le bas de la page.

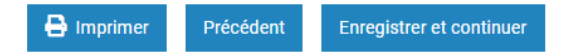

Pour imprimer la résolution, cliquez sur le bouton **Transmettre** à la fin du formulaire. Le bouton **Imprimer la résolution de l'organisme** apparaitra dans le haut de la page.

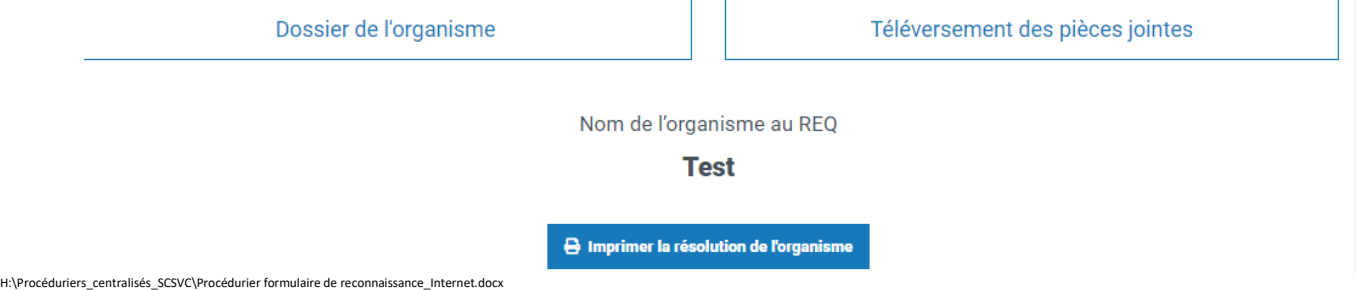

## **Transmettre le document**

En tout temps vous pouvez modifier le dossier de l'organisme. Assurez-vous de cliquer sur le bouton **Transmettre** à la fin du formulaire afin confirmer les modifications. Votre répondant aura accès aux modifications uniquement lorsque vous aurez cliqué sur le bouton **Transmettre**.

Lorsque vous cliquez sur le bouton **Terminer**, un courriel de confirmation est envoyé à l'adresse Gmail utilisée pour entrer dans le formulaire.

#### **Joindre un document**

document.

Pour joindre un document à votre dossier, cliquez sur le bouton **Téléversement des pièces jointes**.

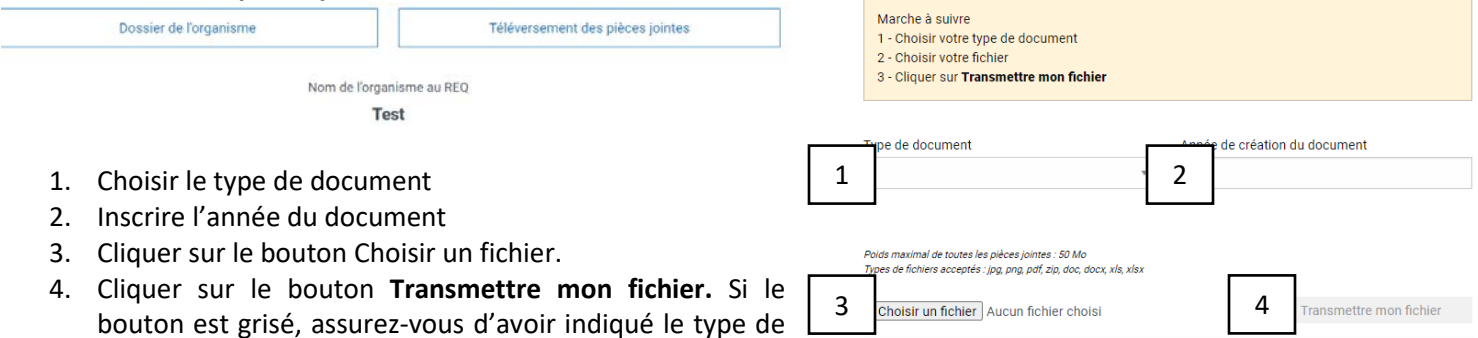

Répétez les étapes 1 à 4 pour joindre chaque document.

Lorsque tous les documents sont ajoutés, cliquer sur le bouton **Terminer**.

Téléversement des documents

dans le cadre de la présente demande de reconnaissance ou de soutien. À titre d'organisme public. la Ville de Saguenay est tenue de fournir au public et instance tous les documents en sa possession qui motivent ses actions et décisions.

Vous devez accompagner votre demande de reconnaissance des documents suivants :

- Preuve d'incorporation (copie des lettres patentes);
- · Copie à jour des règlements généraux adoptés en assemblée générale;
- · Dernier rapport financier et prévisions budgétaires adoptés par le CA;
- · Procès-verbal de la dernière assemblée générale:
- · Copie de la police d'assurance;
- · Dernier rapport d'activité (ex. : activités courantes, projets spéciaux, statistiques de participation, représentations externes, etc.).
- · Tout autre document mentionné dans le formulaire et devant être fourni à la Ville de Saguenay.

**Liste des fichiers transmis** 0 fichier de transmis N.B. : Lorsque vous cliquez sur le bouton Transmettre mon fichier, les documents sont

Si vous quittez cette page, vous n'aurez plus accès à la liste des documents enregistrés.

Terminer

automatiquement enregistrés et transmis aux fins de traitement

N.B. Il n'est pas nécessaire de joindre les documents si ces derniers ont déjà été fournis dans l'année en cours. En cas de doute, faites les parvenir à nouveau. Vous pouvez joindre plusieurs documents du même type (ex : police d'assurance).